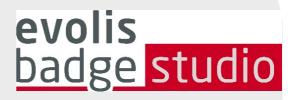

## FAQ

# BADGE STUDIO SOFTWARE

For more information, please visit www.badgy.com

#### **Table of Contents**

- 1. BASICS
- 2. INSTALLATION
- 3. CARD DESIGN
- 4. DATABASE
- 5. PRINTING
- 6. LICENSING
- 7. TROUBLESHOOTING

#### 1. BASICS

#### How do I use Badge Studio?

Watch the how-to videos.

#### Evolis Badge Studio + : upgrade process

1. Go to the Menu  $GENERAL \rightarrow Badge Studio License$ 

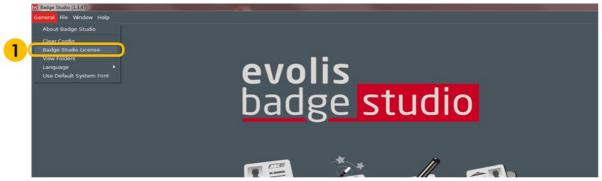

A window opens, showing which edition of Badge Studio is currently installed on your computer, and a text field to enter your coupon code.

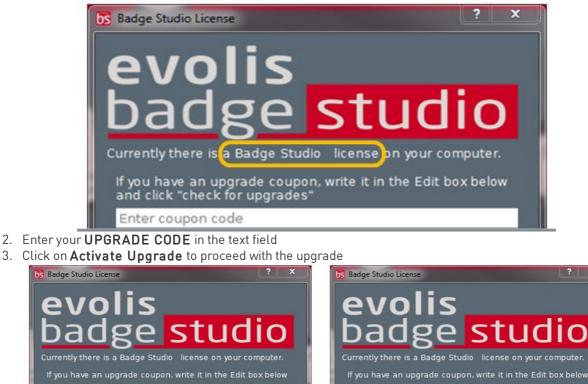

Activate Upgrade

Cancel

XXXXXXXXXXXXXXXXXXXXXXXX

2

Activate Upgrade

3

- 4. After a few seconds, a window confirms that the upgrade was performed successfully
- 5. Click **OK**, and restart Badge Studio

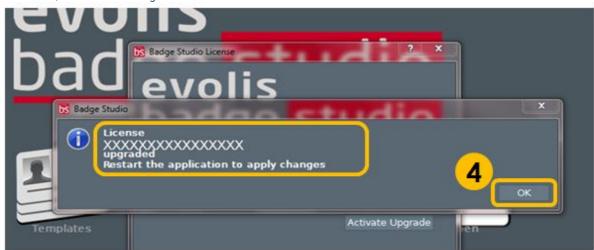

Once you restart the software, 'Badge Studio+' is activated. You can check by looking at the software name: 'Badge Studio+'

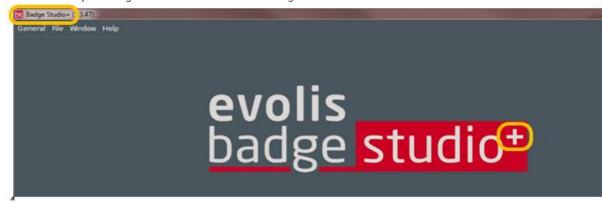

#### What is badge Studio?

Badge Studio is a very simple, powerful and user friendly software to design and print ID cards.

#### What are the available editions of Badge Studio?

Badge Studio is declined in 2 editions. Badge Studio the basic edition to design and print your ID cards and Badge Studio+ included an internal database to manage easily your records

### Which camera models are supported by Badge Studio?

All main cameras with a compliant Directshow and/or WIA/TWAIN driver are supported.

#### Can I have live video acquisition?

If the camera you are using supports live video, then yes you can have it in Badge Studio.

#### **2. INSTALLATION**

### Which Operating Systems are supported by Badge Studio?

Badge Studio supports Windows XP SP3, Windows Vista, Windows 7, Windows 8, Windows 10 and Mac OS X 10.5+. For now, there is no Badge Studio version compliant with Linux operating system.

#### Does Badge Studio support 64bit OS?

Yes, both 32 and 64bit.

#### 3. CARD DESIGN

#### Can I edit images using Badge Studio?

Badge Studio includes an integrated image manipulation tool that performs image manipulations such as crop, flip, rotation, color balance, contrast and brightness as well as monochrome conversions to an image. Badge Studio can also automatically resize images to fit into a defined rectangular area and also includes a Face Crop tool for easy face detection and crop.

### Can I acquire images from a digital camera, webcam or scanner using Badge Studio?

Yes, Badge Studio will work with any Directshow, WIA or TWAIN compliant digital camera, webcam or scanner.

#### Can I save or export an image located on card area?

Yes, Badge Studio will export it as one of the available types: .bmp, .gif, .jpg, .mng, .pbm, .pgm, .png, .ppm, .tif, .xbm and .xpm.

#### 4. DATABASE

#### What types of databases are supported?

Badge Studio supports only an internal database. You can also import your data from a delimited file (such as CSV file), from an Excel spreadsheet or an Access file.

This feature is only available in the Badge Studio+ edition.

#### Is it possible to link image to a database field?

Yes, it is possible, when you create a database, Badge Studio allows you to quickly set up a database field as a source for images on your computer.

By a right click on the database field, you open its Properties menu and you can change the Data Type to Indexed Image.

For more details refer to user guide or help menu.

### Is it possible to connect directly to .XLS and .XLSX database files?

No, it is not possible. With badge Studio + you can not connect directly to an Excel database, but you can import data from an Excel spreadsheet.

#### Can I edit database records?

Yes, Badge Studio+ integrates a database editor which manage create, modify fields and records.

#### **5. PRINTING**

### Which printer models are supported by Badge Studio?

Badge Studio was developed to support and print with Badgy printer models only. Badge Studio supports only Badgy, Badgy100 and Badgy200 printers.

#### Can I configure another printer model?

No, Badge Studio was developed to support and print with Badgy printer models.

#### Do I need to install a printer driver to print with Badge Studio?

Yes. You must install the latest Badgy driver provided by the Evolis.

#### 6. LICENSING

#### What protection system is used by Badge Studio?

There is no protection system in Badge Studio but please note that Badge Studio was developed to support only Badgy printers (so it will not recognize other printers) and without a Badgy200 connected or a upgrade key, you will execute only Badge Studio edition not the Badge Studio+ edition.

#### Can I install badge Studio in multiple PCs?

Yes you can but please note that only the PC where the Badgy printer is connected will be able to print.

#### 7. TROUBLESHOOTING

### I cannot use the Badge Studio + version, what can I do?

- When using a Badgy100, it's required to use a coupon to upgrade from Badge Studio to Badge Studio +.
- When using a Badgy 200, the Badge Studio + will be accessible directly.

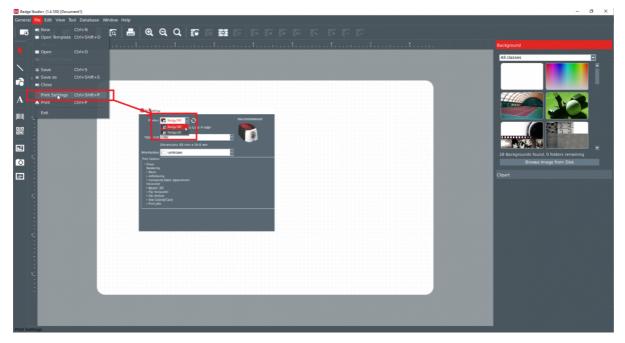

#### Advices:

As part of its continuous improvement policy, Evolis is developing new Badge Studio version which include new fixes and improvement. Evolis recommends updating Badge Studio to take full advantage of the latest improvements.

### I want to print a design from a database but printing does not start, what can I do?

To print from a database, some Badge Studio settings must be selected. Check the following instructions one by one until fixing the issue:

- If the issue remains event after checking these points, please contact your Evolis reseller/distributor or <u>contact us</u>
- Select the record(s) to print in the **Browse Records** windows.

| 📅 Badge Studio+ (1.4.100) [Document] - Database] — 🗗 🗙 |                                                    |  |  |  |  |  |  |  |  |
|--------------------------------------------------------|----------------------------------------------------|--|--|--|--|--|--|--|--|
| General File View Database Window Help                 |                                                    |  |  |  |  |  |  |  |  |
| -ē /-                                                  | 지국국/지국국 가지 2 22 23 23 23 4 2 2 2 2 2 2 2 2 2 2 2 2 |  |  |  |  |  |  |  |  |
|                                                        |                                                    |  |  |  |  |  |  |  |  |
|                                                        |                                                    |  |  |  |  |  |  |  |  |
|                                                        |                                                    |  |  |  |  |  |  |  |  |
|                                                        |                                                    |  |  |  |  |  |  |  |  |
| 12                                                     | Database :memory., Table:Sante                     |  |  |  |  |  |  |  |  |
|                                                        |                                                    |  |  |  |  |  |  |  |  |
| A                                                      | Firstname Name Barcode                             |  |  |  |  |  |  |  |  |
|                                                        | Stott johnson 23456789<br>john Matthews 34567891   |  |  |  |  |  |  |  |  |
| Incert                                                 | 3 Lisa Smith 123546879                             |  |  |  |  |  |  |  |  |
| 52                                                     |                                                    |  |  |  |  |  |  |  |  |
| _                                                      |                                                    |  |  |  |  |  |  |  |  |
|                                                        |                                                    |  |  |  |  |  |  |  |  |
| 0                                                      |                                                    |  |  |  |  |  |  |  |  |
|                                                        |                                                    |  |  |  |  |  |  |  |  |
|                                                        |                                                    |  |  |  |  |  |  |  |  |
|                                                        |                                                    |  |  |  |  |  |  |  |  |
|                                                        |                                                    |  |  |  |  |  |  |  |  |
|                                                        |                                                    |  |  |  |  |  |  |  |  |
|                                                        |                                                    |  |  |  |  |  |  |  |  |
|                                                        |                                                    |  |  |  |  |  |  |  |  |
|                                                        |                                                    |  |  |  |  |  |  |  |  |
|                                                        |                                                    |  |  |  |  |  |  |  |  |
|                                                        |                                                    |  |  |  |  |  |  |  |  |
|                                                        |                                                    |  |  |  |  |  |  |  |  |
|                                                        |                                                    |  |  |  |  |  |  |  |  |
|                                                        |                                                    |  |  |  |  |  |  |  |  |
|                                                        |                                                    |  |  |  |  |  |  |  |  |
|                                                        |                                                    |  |  |  |  |  |  |  |  |
|                                                        |                                                    |  |  |  |  |  |  |  |  |
|                                                        |                                                    |  |  |  |  |  |  |  |  |

• Check the correct selection in the **Print** windows.

| Badge Studio+ (1.4.1)            | .100) [Document1 - Database]    |           |                       |                                                                    |     | - | o × |  |  |
|----------------------------------|---------------------------------|-----------|-----------------------|--------------------------------------------------------------------|-----|---|-----|--|--|
| General Rev Database Window Help |                                 |           |                       |                                                                    |     |   |     |  |  |
| New     Open                     | Ctrl+N<br>Template Ctrl+Shift+O | 🗖 📥 🛛 🗊   | io 👪 i>               | 의 국 국 21 - 국 21 - 국 23 - 국 23 - 국                                  |     |   |     |  |  |
| Wizard                           |                                 |           |                       |                                                                    |     |   |     |  |  |
| - Open                           |                                 |           |                       |                                                                    |     |   |     |  |  |
| R Save                           |                                 | Santemed  |                       | 🗑 Front                                                            | ? × |   |     |  |  |
| A Print S                        |                                 | Name      | Barcode<br>23456789   | Printer  Bodgy200 Hanufacturer Evolis Card Printer Driver Badgy200 |     |   |     |  |  |
| Exit                             | 3 Lisa                          | Platthews | 34567891<br>123546879 |                                                                    |     |   |     |  |  |
|                                  |                                 |           |                       | Database                                                           |     |   |     |  |  |
| <u>.</u>                         |                                 |           |                       | Range                                                              |     |   |     |  |  |
| 0                                |                                 |           |                       | Selected Records in browse view                                    |     |   |     |  |  |
|                                  |                                 |           |                       | Lipitate<br>Update Record After Print                              |     |   |     |  |  |
|                                  |                                 |           |                       | Copies Number of copies 1                                          |     |   |     |  |  |
|                                  |                                 |           |                       |                                                                    |     |   |     |  |  |
|                                  |                                 |           |                       |                                                                    |     |   |     |  |  |
|                                  |                                 |           |                       |                                                                    |     |   |     |  |  |
|                                  |                                 |           |                       |                                                                    |     |   |     |  |  |
|                                  |                                 |           |                       |                                                                    |     |   |     |  |  |

• If the issue remains event after checking these points, please contact your Evolis reseller/distributor or <u>contact us</u>.

### Badge Studio is unable to detect my printer, what can I do?

When trying to select a printer from Badge Studio **Print setting**, no printer is listed. Check the following instructions one by one until fixing the issue

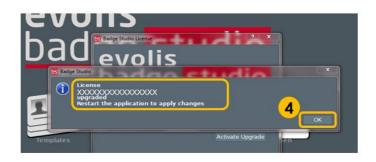

- Go to **General** and click on **Clear config**. Restart the software and go back to **Print setting**, if the printer is correctly installed, printer will be visible.
- If the issue remains event after checking these points, please contact your Evolis reseller/distributor or <u>contact us</u>

#### Advices:

As part of its continuous improvement policy, Evolis is developing new Badge Studio version which include new fixes and improvement. Evolis recommends updating Badge Studio to take full advantage of the latest improvements.

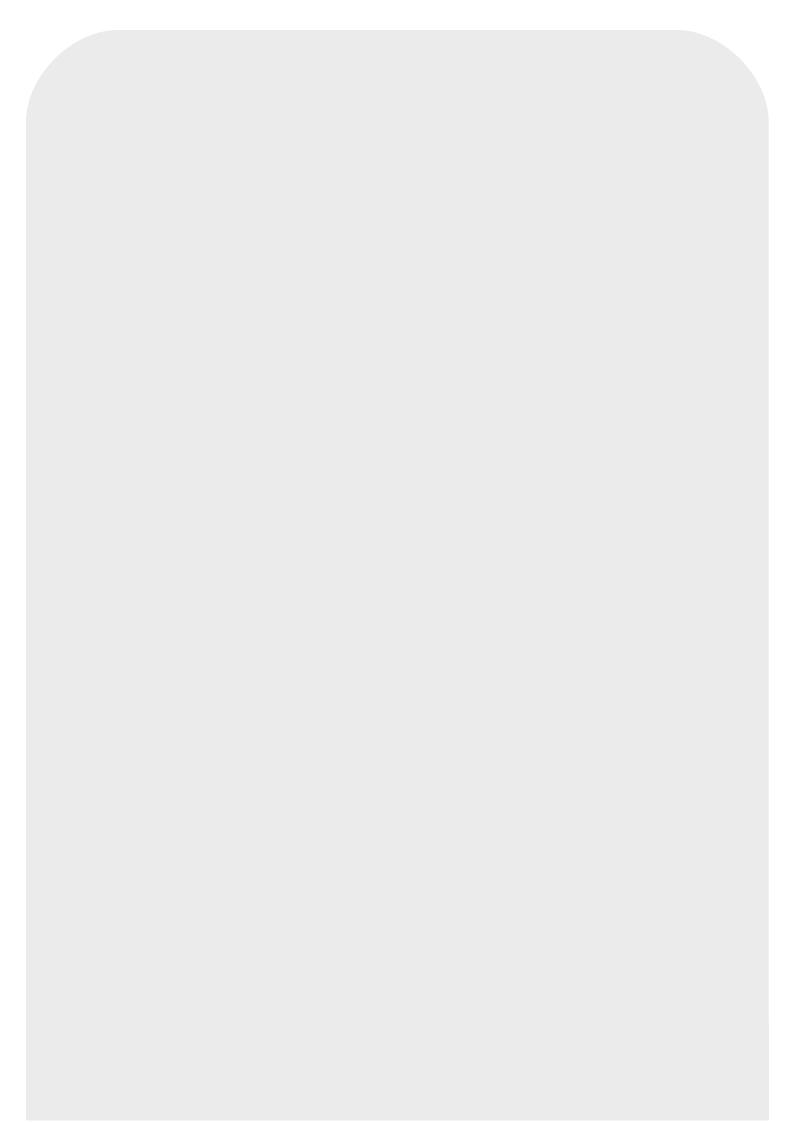